## Supprimer le ruban Word avant d'installer Studys

Si vous aviez installé le ruban Word du cartable fantastique, pour pouvoir utiliser sans problème Studys, vous devez désinstaller complétement ce ruban Word.

Une partie du ruban Word est placée dans le dossier « microsoft\Templates » de l'environnement de l'utilisateur et l'autre partie dans le dossier « microsoft\Word\Startup » de ce même environnement.

1. Pour accéder au dossier Templates, ouvrez la fenêtre « **Exécuter** » de

Windows **en appuyant en même temps** sur la touche **Windows touche r.** Dans la fenêtre « Exécuter » tapez :

## **%appdata%\microsoft\Templates**

(%appdata% donne accès à l'environnement de l'utilisateur)

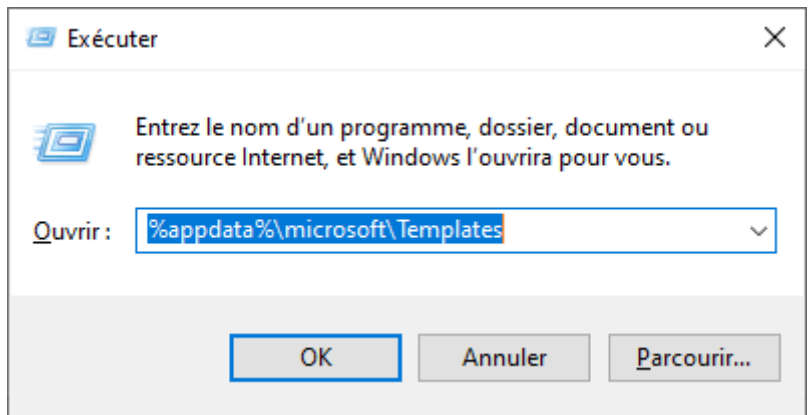

## **Un clic sur OK, vous amène dans le dossier Templates**

2. Supprimez le **dossier Cartable** et le fichier **normal.dotm**

3. Pour accéder au dossier Startup, ouvrez la fenêtre « **Exécuter** » de Windows

**AV en appuyant en même temps** sur la touche **Windows** et la **touche r.**

Dans la fenêtre « Exécuter » tapez : **%appdata%\microsoft\Word\Startup**

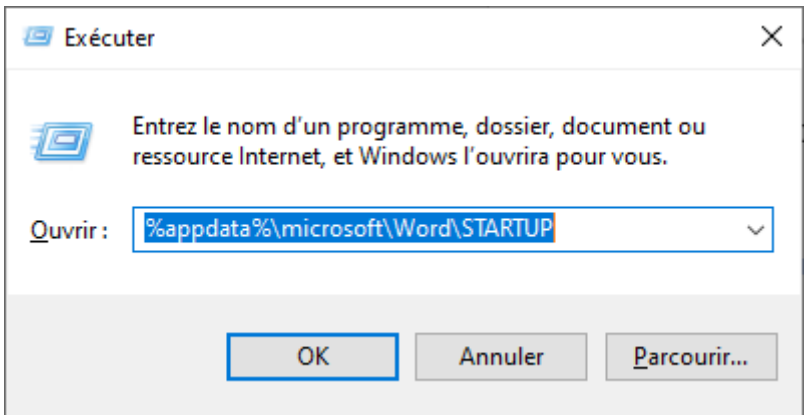

## **Un clic sur OK, vous amène dans le dossier Startup**

4. Supprimez le fichier **TemplateCartable.dotm**

Si vous aviez utilisé l'installateur fourni pour les versions récentes de Word, vous avez un mode Désinstallation qui désinstalle le ruban Word, mais qui ne désinstalle pas l'installateur. Vous devez aller dans les paramètres Windows → Applications et ensuite désinstaller l'application « Outils Cartable fantastique… »